「サクラクオリティ品質向上支援システム」の使い方

2023 年 8 月 12 日更新

本サービスは、DMO 等調査員が共同確認の際に用いる安全関連基準「簡易調査」(約 300 項目)と、予約からチェックアウトまでハードウェア・ソフトウェア・ヒューマンウェアそ れぞれの観点から専任インスペクターが評価に用いる「詳細調査」の基準(約 2,000 項目) を、宿泊施設様自らがスマホを使って自己評価していただけるようアプリ上で開示するも のです。(このため一部表記にはインスペクター(調査員)向けの表現があることを予めご 了承ください。)

自己評価作業にあたっては、画面上に表示された「品質基準」のひとつひとつをインスペ クター(調査員)になったつもりでできるだけ客観的に評価していただき、「No」とされた ものについては宿泊施設様の経営方針やリソースなどと照らしながら品質向上に向けた改 善の目安としてご利用いただければ幸いです。

目次

- Ⅰ システムについて
	- 1[.システムの構成](#page-2-0)
	- 2. 推奨環境 (ブラウザ)
- Ⅱ 事前準備
	- 1[.システム利用登録](#page-4-0)
	- 2.施設 ID [の発行/サービス利用開始](#page-8-0)
	- 3. 登録情報およびパスワードの変更について
	- 4[.「ご利用にあたって」を読む](#page-10-0)
	- 5[.サインイン/サインアウト](#page-12-0)

#### Ⅲ 基本操作

- 1. ホーム画面
- 2[.「ハンバーガーメニュー」](#page-15-0)
- 3[.「?」マーク](#page-16-0)
- 4[.「検索」について](#page-17-0)
- 5[.「戻る」について](#page-17-1)
- 6[.保存とタイムアウトについて](#page-18-0)
- 7[.作業進捗バーと作業進捗タブ](#page-19-0)
- [.特殊機能ボタンについて](#page-21-0)
- 「簡易調査」
	- [.「新規」に評価開始する](#page-26-0)
	- 2. 評価途中のものを「再開」する
	- [.「評価済」の内容を確認する](#page-32-0)
	- [.自己評価の「集約結果」を見る](#page-33-0)
- 「詳細調査」
	- [.「新規」に評価開始する](#page-34-0)
	- 2. 評価途中のものを「再開」する
	- [.「評価済」の内容を確認する](#page-37-0)
	- [.以前の自己評価をコピーして「新規」に評価開始する](#page-38-0)
	- [.作業範囲\(シーン\)を変更する](#page-39-0)
	- [.自己評価の「分析結果」を見る](#page-41-0)
	- 7. [「詳細調査」ができない](#page-42-0)
- より便利に使うために
	- 1.PC[/タブレットでのご利用](#page-43-0)
	- [.「改善コメント」機能の活用\(※「詳細調査」のみ\)](#page-44-0)
	- [.「コピーして自己評価」の活用\(※「詳細調査」のみ\)](#page-46-0)
- その他(各種申込等)
	- [.「詳細調査」機能の申込](#page-47-0)
	- [.「詳細調査」の「分析サマリー」の申込](#page-47-1)
	- [.サクラクオリティ「簡易調査」認証の依頼](#page-47-2)
	- [.「詳細調査」の「覆面調査」の依頼](#page-49-0)
	- [.お問い合わせ](#page-50-0)
- <span id="page-2-0"></span>Ⅰ システムについて
	- 1.システムの構成

お試し版

<https://sakuraquality-system.com/trial/top>

|\_ 会員登録 → システム利用登録 → 施設 ID/サインイン ID/PW 発行

サインイン(施設 ID/サインイン ID/PW 入力)

<https://sakuraquality-system.com/official/signin>

|\_ ホーム

- |\_ 簡易調査
	- |\_ 新規/評価中一覧
		- |\_ 新規評価開始
		- |\_ 評価再開
		- |\_ 削除
	- |\_ 評価済一覧
		- |\_ 評価済全項目を確認
		- |\_ 集約結果
		- |\_ 簡易調査認証依頼(有償) → 簡易調査認証申込
	- |\_ 認証依頼状況
		- |\_ 認証依頼内容を確認
- |\_ 詳細調査(有償)
	- |\_ 新規/評価中一覧
		- |\_ 新規評価開始 → 基本情報登録
		- |\_ 評価再開
		- |\_ 削除
		- |\_ 編集

#### |\_ 評価済一覧

- |\_ 評価済全項目を確認
- |\_ コピーして自己評価 → 新規基本情報登録
- | 分析サマリー(有償) → 分析サマリー表示
- |\_ 覆面調査依頼(有償) → 覆面調査申込

#### |\_ ハンバーガーメニュー

- |\_ ご利用にあたって
- |\_ ホーム → ホームへ
- |\_ 簡易調査
	- |\_ 新規/評価中一覧
	- |\_ 評価済一覧
	- |\_ 認証依頼状況
- |\_ 詳細調査
	- |\_ 新規/評価中一覧
	- |\_ 評価済一覧
	- |\_ 覆面調査依頼状況
- |\_ 施設管理
	- |\_ 旅館業営業許可証
	- |\_ 施設情報
	- |\_ 連絡先
- |\_ パスワード変更
- |\_ サインアウト

#### <span id="page-3-0"></span>2. 推奨環境 (ブラウザ)

本サービスはダウンロードアプリではなく、Web ブラウザでご利用いただくもの です。通信環境の良い場所でご利用ください。

レイアウトはスマホでの利用を想定していますが、タブレット端末や PC でのご利 用も可能です。小さい表示や(例:詳細調査結果の「分析サマリー」の閲覧)、多くの文字 を入力される場合などは使いやすい端末をご利用ください。

ブラウザは Google chrome を推奨します。Safari も動作確認済みです。

#### Ⅱ 事前準備

#### <span id="page-4-0"></span>1.システム利用登録

「お試し版」トップ画面内の「会員登録」から「システム利用登録」画面に入ります。 登録には有効な「旅館業営業許可証」の画像が必要になりますので予めご用意ください。

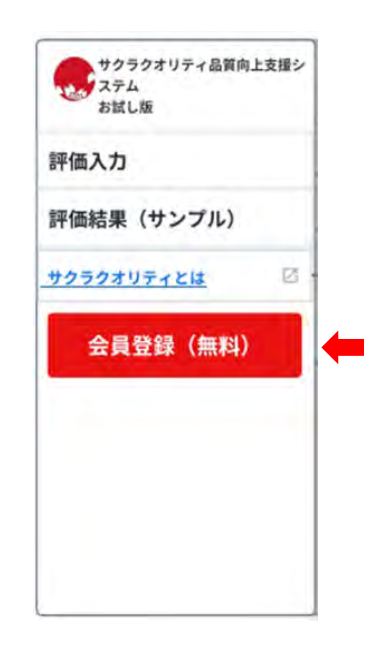

「システム利用登録」の流れは、

- 1 利用規約・プライバシーポリシーへの同意
- 2 旅館業営業許可証の画像添付
- 3 施設情報の登録
- 4 サインイン ID/パスワードの登録
- 5 連絡先の入力
- 6 アンケート

となります。

「施設情報の登録」では以下のような項目を入力します。

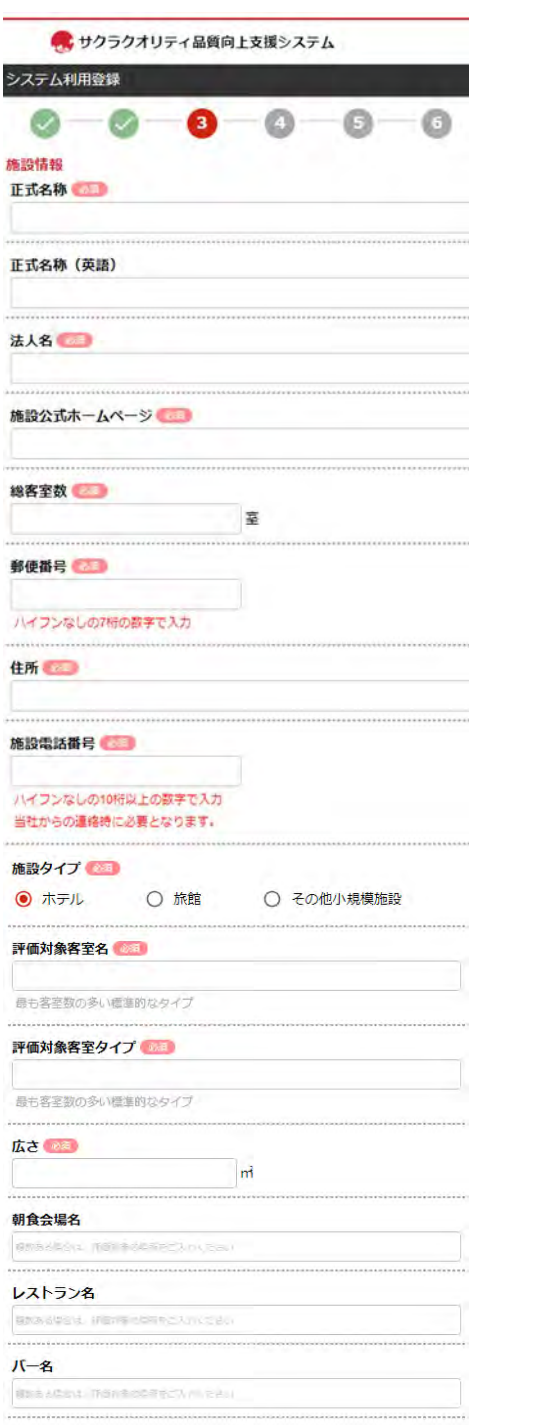

シーン(=自己評価する場所)は予めここで登録します。貴館に無い施設/サービ スなどはチェックをはずしておきます。

入力が終わると、「次へ」のボタンが赤く反転しますので押下します。

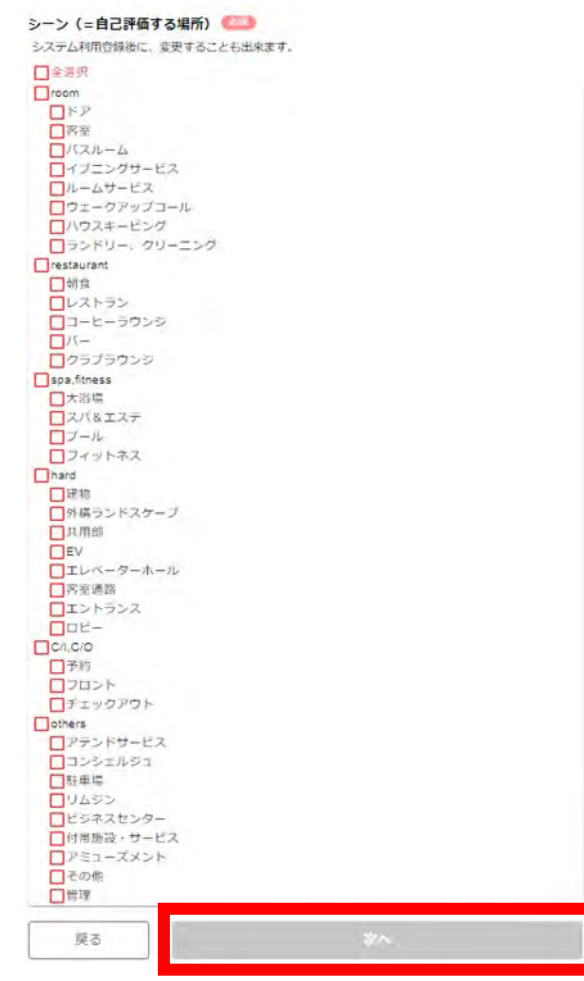

「システム利用登録」では「サインイン ID/パスワード」の入力が求められます。 「サインイン ID(6 文字以上の半角英数記号)」、「パスワード(8~20 文字の半角英数記号)」 を予めご検討ください。

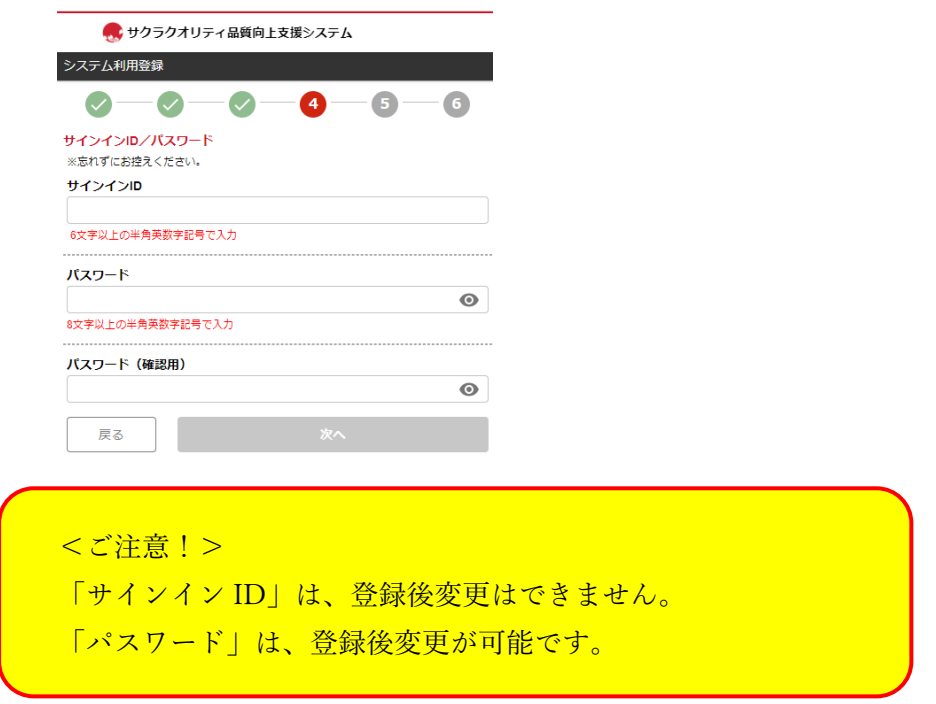

続いて、「連絡先」を入力します。当社から確認の連絡をさせていただく場合がご ざいますので、ご担当者様の宛先としてください。

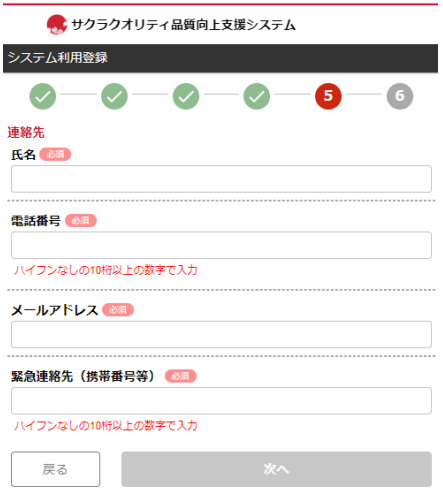

最後に簡単なアンケートにお答えいただいて、「システム利用登録」は完了です。

#### <span id="page-8-0"></span>2.施設 ID の発行/サービス利用開始

「システム利用登録」を済ませると、「連絡先メールアドレス」へ「施設 ID」(6桁の数 字)とが届きます。サインイン画面でこの「施設 ID」と、登録した「サインイン ID」 「パスワード」を入力し「サインイン」すると本サービスをご利用いただけます。

なお、本サービスは宿泊施設様限定のサービスです。有効な「旅館業営業許可証」の画 像が添付されていない場合(確認できない場合)、サービスは開始されません。

<ご注意!>

「施設 ID」は、登録された宿泊施設様毎の固有のものです。入力されたデータはすべて この「施設 ID」をもとに記録/上書きされます。

<span id="page-9-0"></span>3.登録情報およびパスワードの変更について

システム利用登録時に入力された情報については、いつでも変更が可能です。 画面左上にある「三」ボタン(←三本線のハンバーガーのようなボタン)から「ハ ンバーガーメニュー」(=サイトマップ)を表示し、各種登録情報については「施設管 理」>「施設情報」から、パスワードの変更は「パスワード変更」から行います。

→ Ⅲ [2.「ハンバーガーメニュー」](#page-15-0)

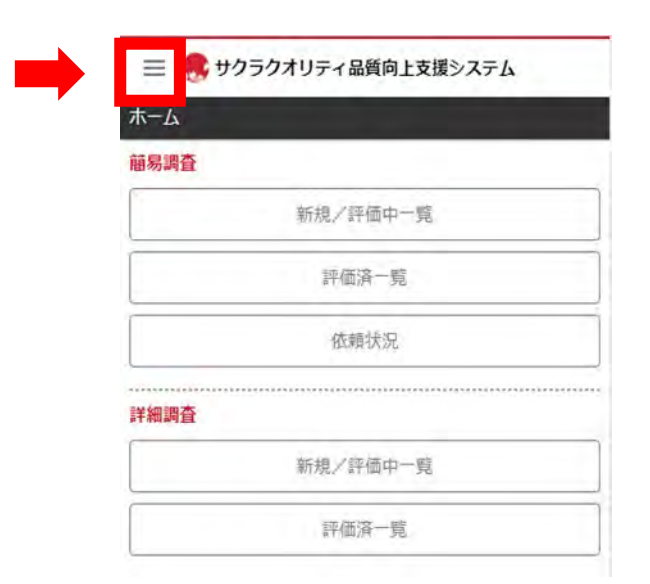

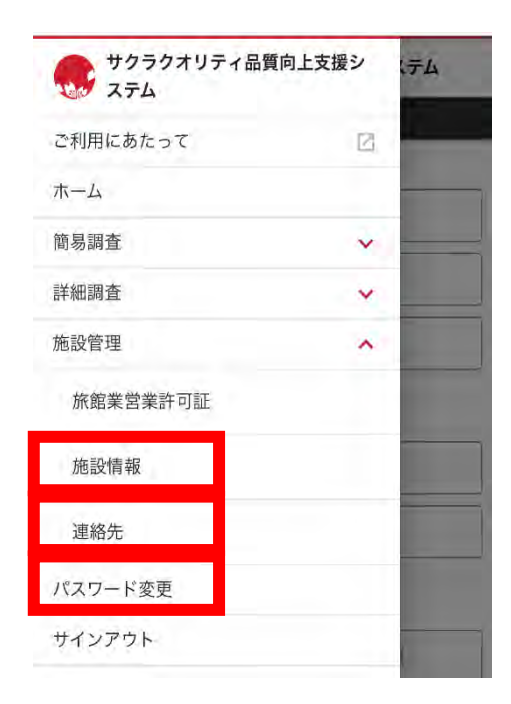

#### <span id="page-10-0"></span>4.「ご利用にあたって」を読む

「ハンバーガーメニュー」(=サイトマップ)から、一番上の「ご利用にあたって」を選 択。インスペクター(調査員)向けの注意事項等が掲載されていますので、自己評価前 に必ずご一読ください。

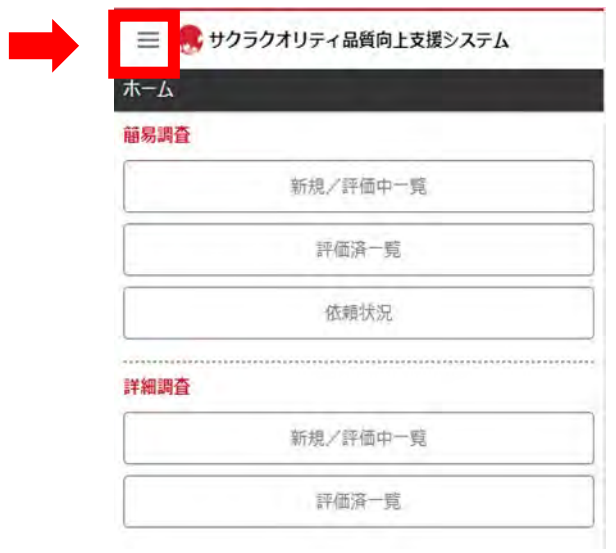

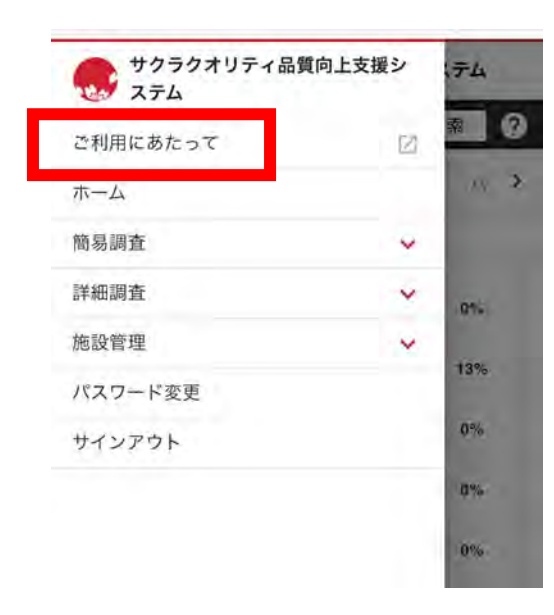

● サクラクオリティ品質向上支援システム

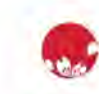

#### 最初に

ご利用にあたって

平素より大変お世話になっております。

サクラクオリティの品質基準は、定期的に弊会が実施 している顧客アンケート調査に基づいて策定したものを 採用しています。調査結果に基づき、宿泊施設の品質の 根幹には「安心感」を据えており、「安心感」に関連す るサービス要素として19のサービス要素に要素分解し、 可能な限り細分化した基準から構成されています。その 結果、改善ポイントを明確に可視化しつつ管理可能なシ ステムとして構築したものです。

なお、顧客ニーズは、日々変化しており、弊会アンケ 一ト調査等に基づき、基準修正が必要と判断された場合 は、バージョン更新を都度行うことにご注意下さい。

#### 前提事項 (判断上の注意点)

1. 基準全体を通じて傷みや汚れに関する判断上、 「目立った(汚れ等)」は、目立つもの、あるいは顧客 視点で5か所以上気になる状態 (顧客視点で4か所までは OK) はNとする (旅館も同様)。

「概ね」清潔である等では、4か所以上気になるとこ 50

<span id="page-12-0"></span>5.サインインとサインアウト

 本サービス「サインイン画面」(URL([https://sakuraquality](https://sakuraquality-system.com/official/signin)[system.com/official/signin](https://sakuraquality-system.com/official/signin))へ、「施設 ID」「サインイン ID」「パスワード」を入力してサ インインを行います。

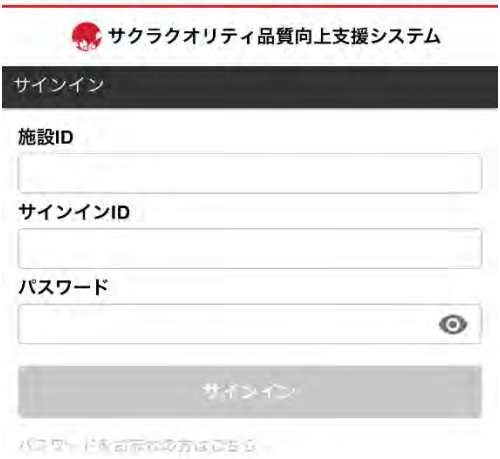

 $<$ TIPS $>$ 

サインイン画面の URL は、スマホ画面の「お気に入り」や「ブックマーク」しておく と次に使う(入る)ときに便利です。

「サインアウト(退出)」する場合は、「ハンバーガーメニュー」から「サインアウト」 を選択します。

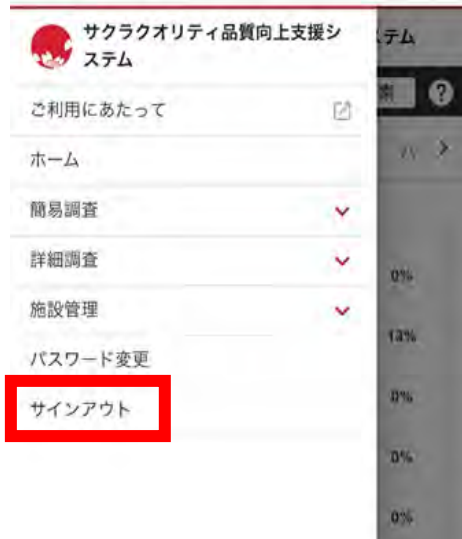

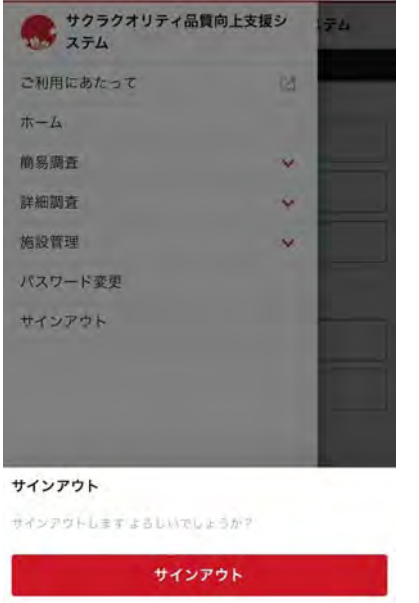

キャンセル

Ⅲ 基本操作

# <span id="page-14-0"></span>1.ホーム画面

新たに自己評価を開始する場合、或いは以前に保存した作業を再開する場合は「新規/ 評価中一覧」ボタンを選択します。評価済の内容を確認する場合は「評価済一覧」ボタ ンを選択します。

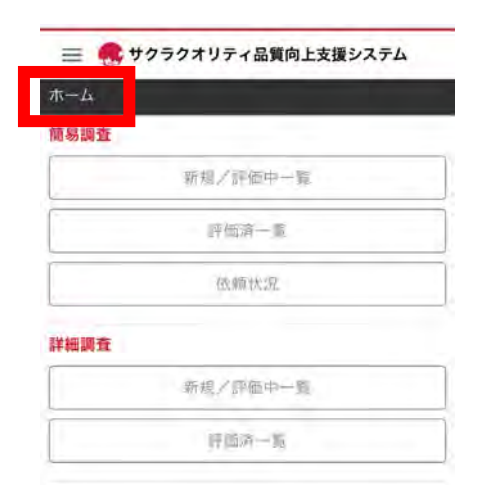

#### <span id="page-15-0"></span>2.「ハンバーガーメニュー」

「迷子」になったときは、画面左上の「**三**」(=三本線のハンバーガーのようなボタ ン)を押してください。「ハンバーガーメニュー(=サイトマップ)」が表示されます。

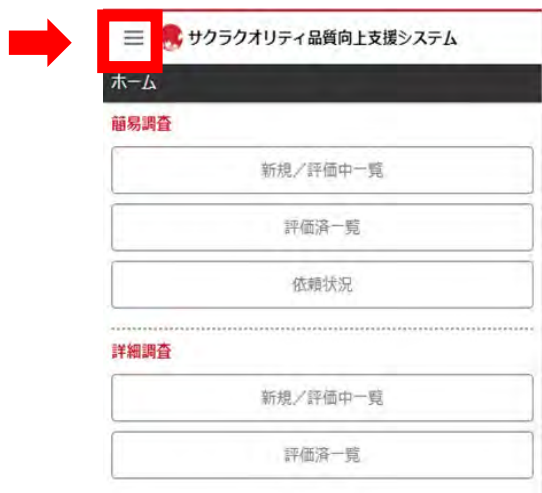

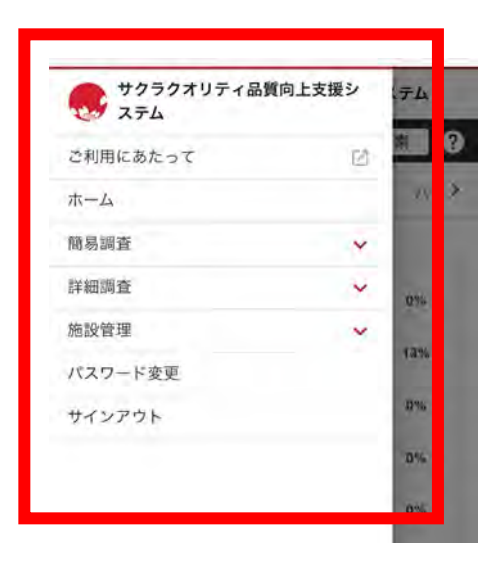

この画面から、ホーム画面ほか、各操作画面へ遷移することができます。

# <span id="page-16-0"></span>3.「?」マーク

操作がわからなくなったら、画面右上(「検索」の隣)の「?」マークを押してく ださい。「使い方」のページ(=本ページ)が表示されます。

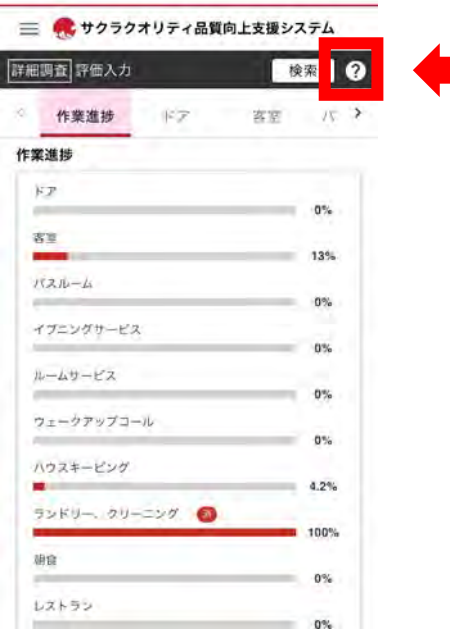

※「使い方」のページを見てもわからない場合は、以下フォームより お問い合わせください。

お問合せ : <https://www.sakuraquality.com/contact>

# <span id="page-17-0"></span>4.「検索」について

評価入力画面右上には「検索窓」があります。任意のキーワードで評価したい評価 項目(品質基準、判断材料)の検索をすることができます。

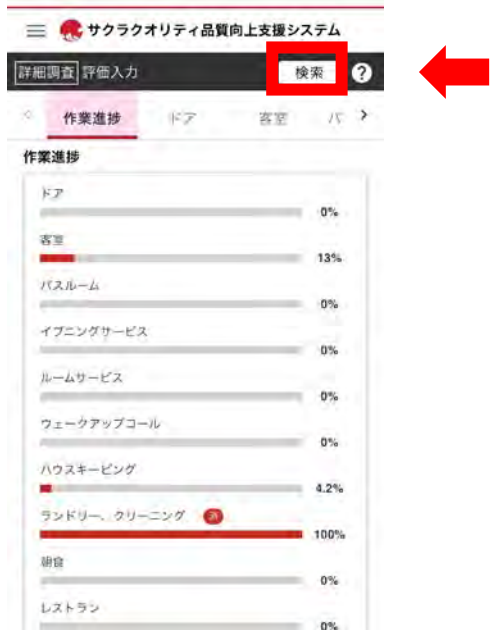

# <span id="page-17-1"></span>5.「戻る」について

本サービスには「戻る」ボタンはございません。 各スマホのブラウザの戻る機能で直前の操作画面に戻ります。

#### <span id="page-18-0"></span>6.保存とタイムアウトについて

作業を途中で中断しそれまでの操作を保存したい場合は、「ハンバーガーメニュー」> 「サインアウト」を選択しサインアウトします。サインアウトを行うとその直前までの 操作が保存されます。

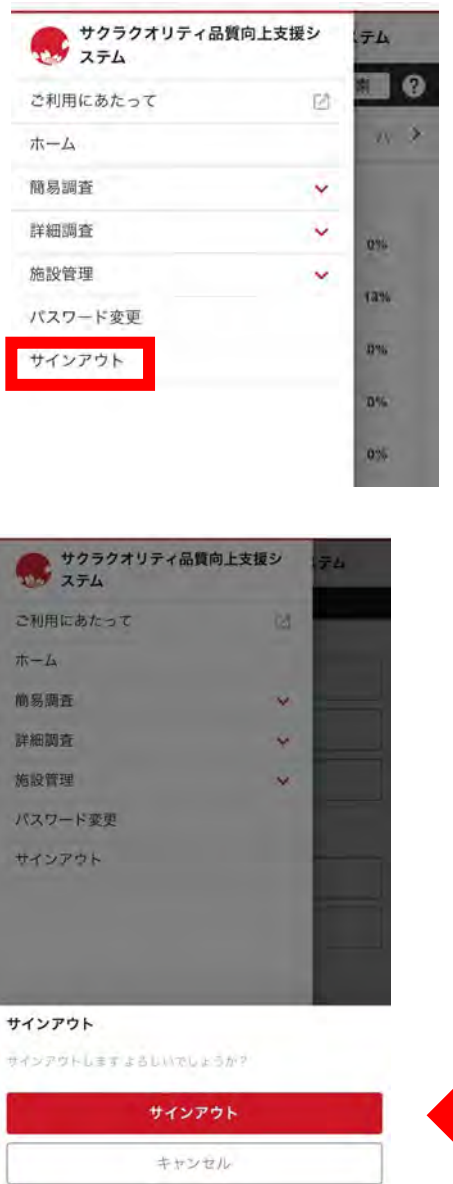

何もせずに約 60 分程度経過するとタイムアウトします。タイムアウトするとその直前 の操作までが保存されます。

<span id="page-19-0"></span>7.作業進捗バーと作業進捗タブ

自己評価作業中は、画面最下段に進捗状況が表示されます。

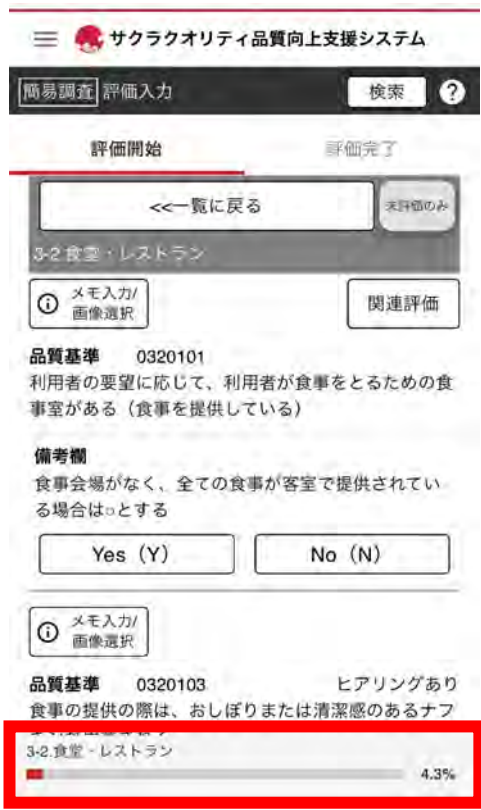

また、全体の作業進捗状況は、画面上部「シーン」タブの一番左の「作業進捗タブ」 で確認できます。

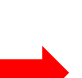

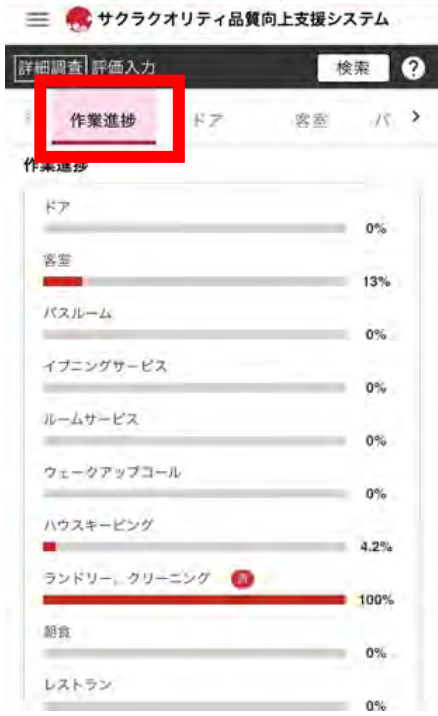

<span id="page-21-0"></span>8.特殊機能ボタンについて

各調査を効率的に行うための特殊な機能のボタンがあります。

「関連評価」ボタン:

現在評価中の「品質基準」に関連する基準を絞り込み表示します。同じ場所やシー ンをまとめて(続けて)作業する際に便利です。

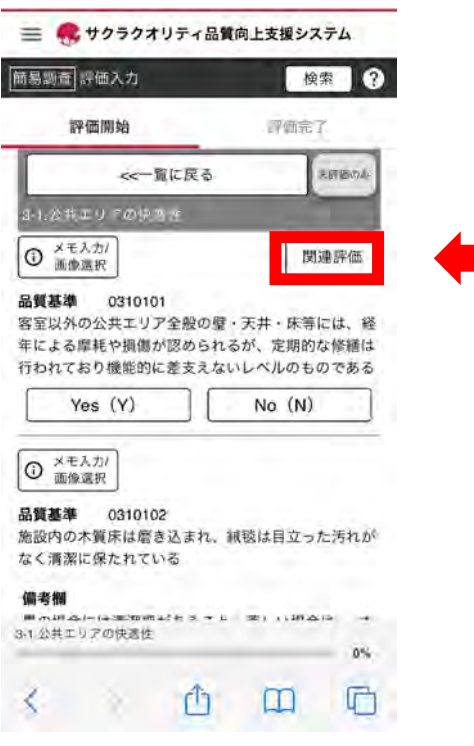

#### 「数値入力反映項目」ボタン:

広さや高さ、幅などの数値を入力するための画面を表示します。

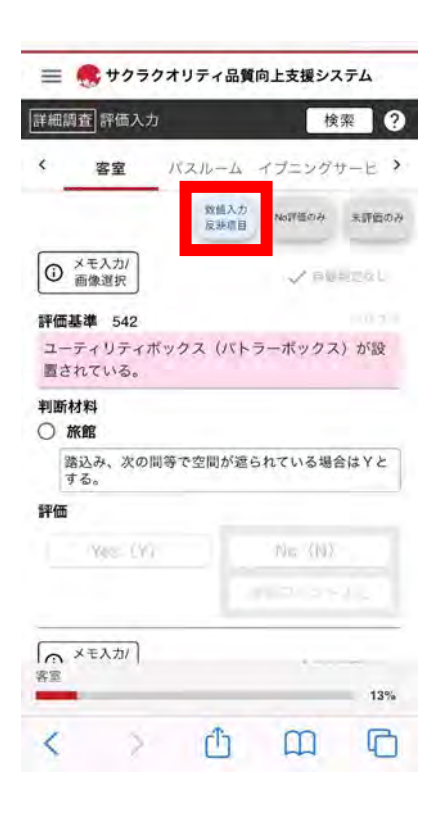

「No 評価のみ」ボタン:

No 評価した基準だけを絞り込みます。改善すべき個所をまとめて見る場合に便利 です。

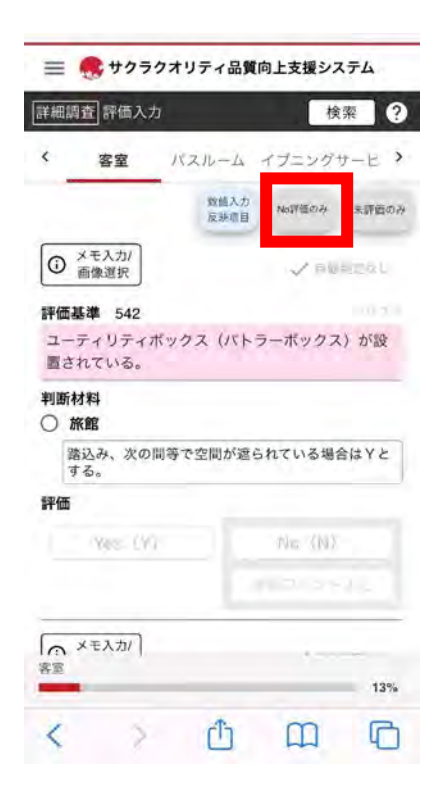

「未評価のみ」ボタン:

まだ評価が済んでいない基準だけを絞り込みます。

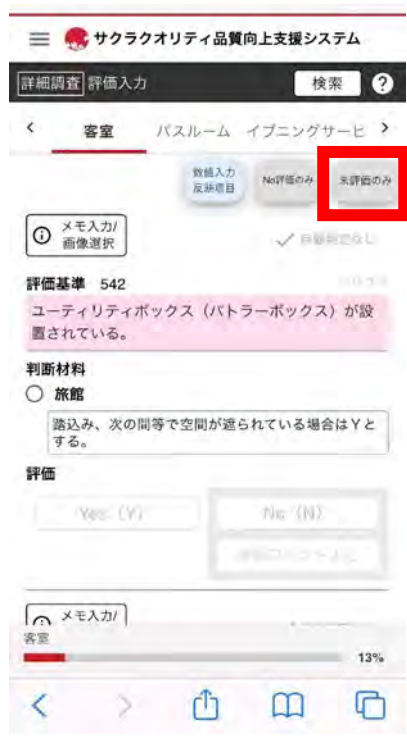

# 9.メモ入力/画像選択

作業中に気になったことをメモに残したり、画像を残すことができます。

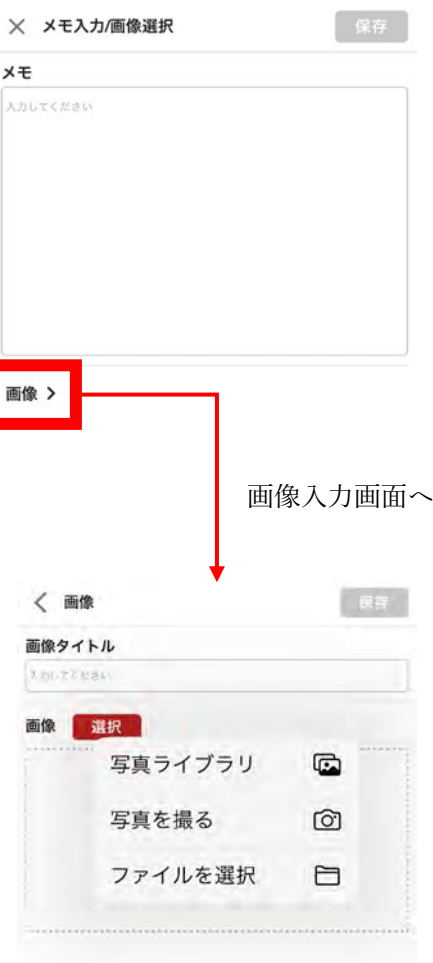

(画面例:iPhoneⅩの場合)

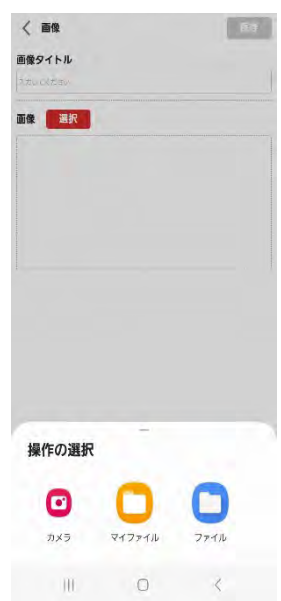

(画面例:Galaxy A22 の場合)

メモや画像を残した場合は、「メモあり」「画像あり」と表示されます。

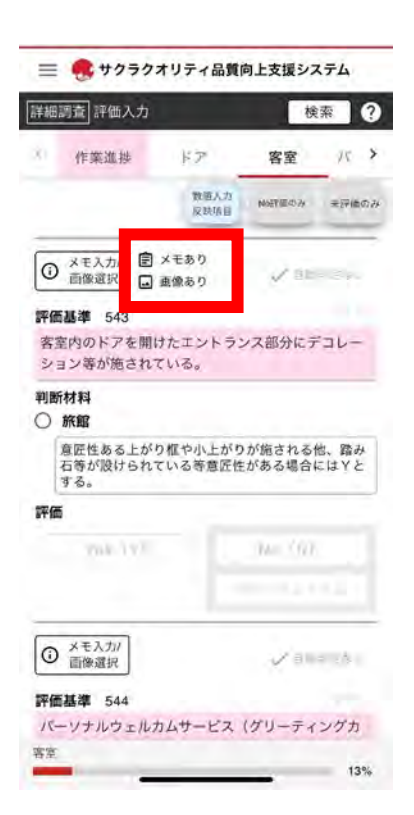

- <span id="page-26-0"></span>Ⅳ 「簡易調査」を行う
	- 1.「新規」に評価開始する
	- 赤い「新規評価開始」ボタンを選択して開始します。

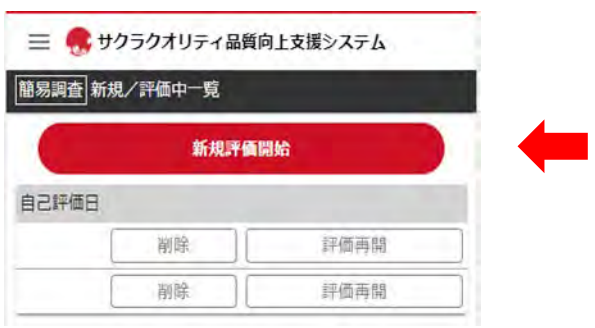

評価分野(評価するジャンル/場所)の一覧が表示されます。どこからでも始めたいと ころから開始してください。

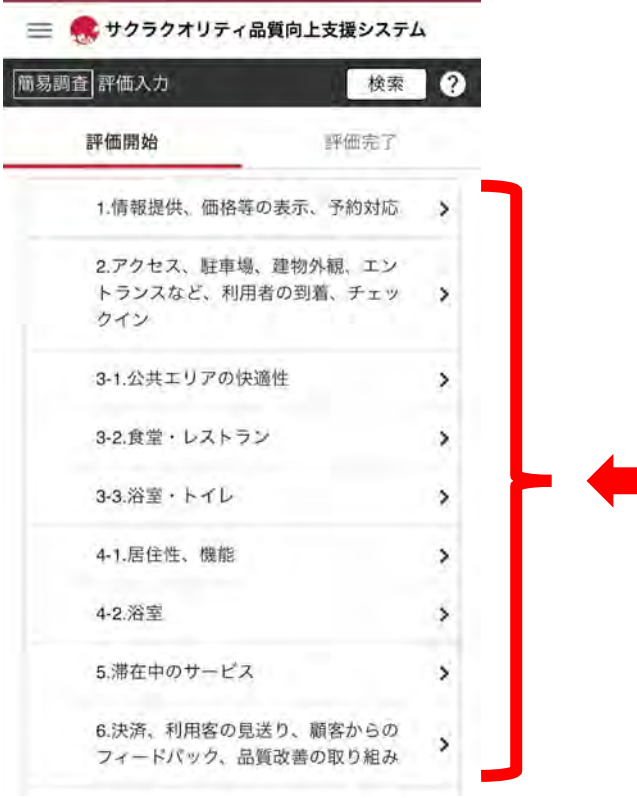

「評価入力」画面では、ひとつひとつの「品質基準」を読み、「Yes」「No」の評価を行 い、いずれかを選択します。選択したボタンは「ピンク色」で表示され、画面最下部「進 捗バー」の数値が変化し(進み)ます。選択したボタンを再度押下すると「白色」に戻 ります。

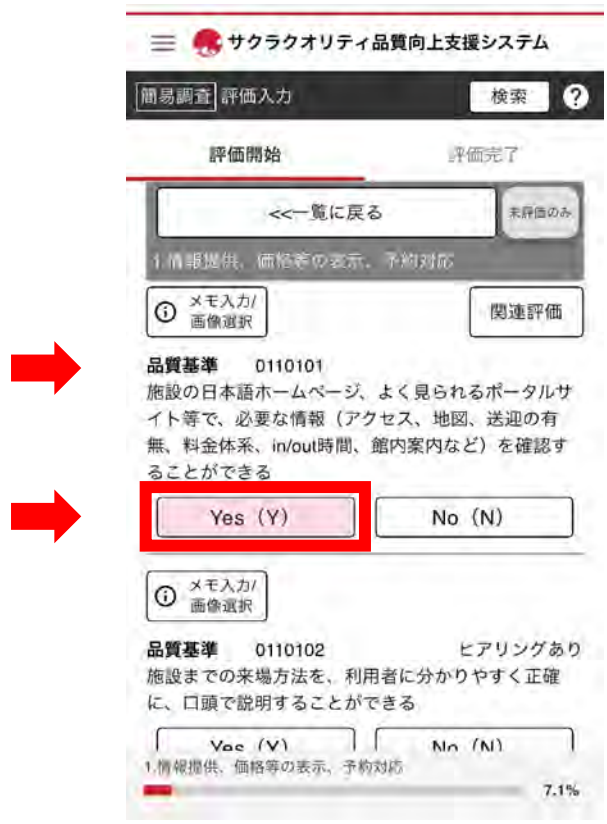

調査中のひとつの分野(シーン)を最後まで行うと、画面最下部の「進捗バー」に進捗 率「100%」と表示されます。終わったら画面上部の「一覧に戻る」を押下します。

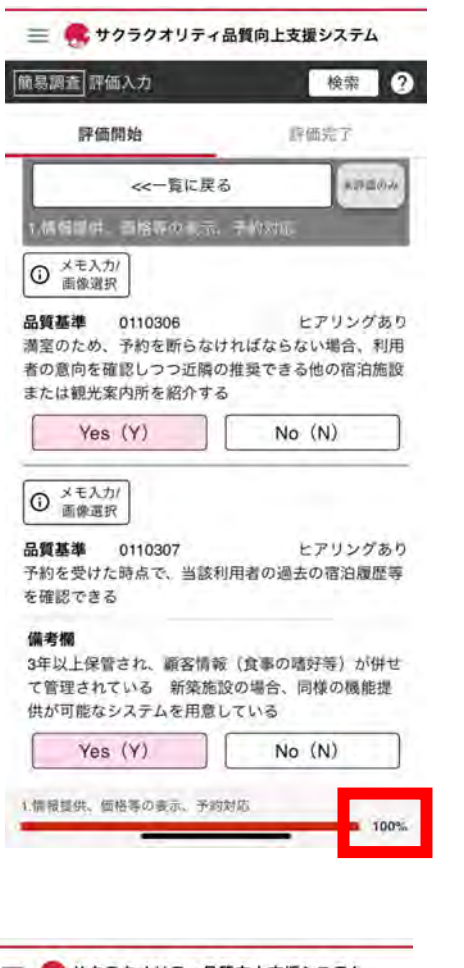

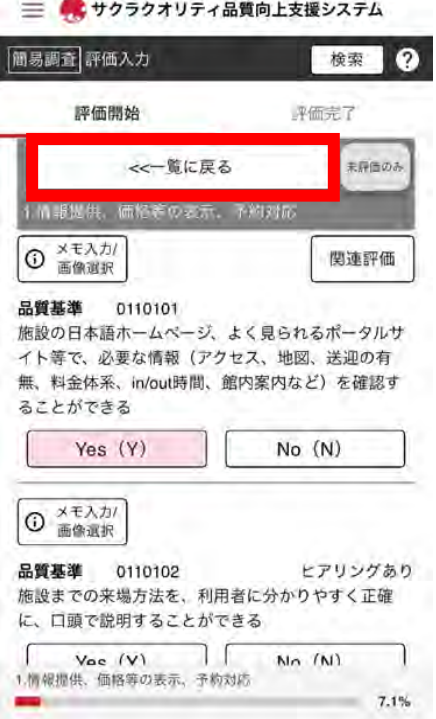

終了した分野には「済」のマークが表示されます。

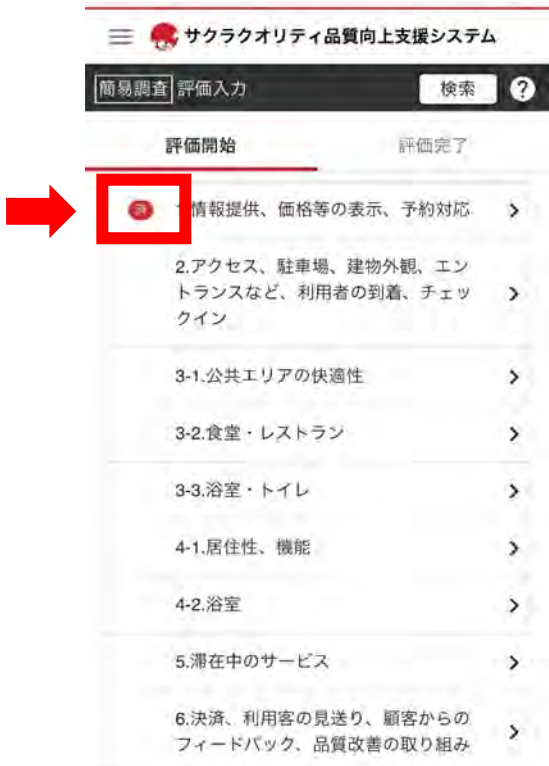

すべての評価が終了したら、画面上部の「評価完了」タブを選択します。

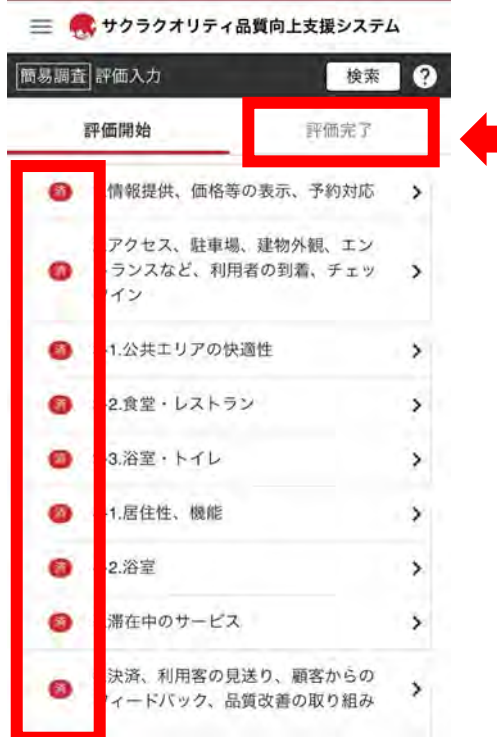

 $<$ TIPS $>$ 

急な業務などで作業の途中で退出する場合や後日あらためて行いたい場合などは、「ハ ンバーガーメニュー」から「サインアウト」してください。後で、「評価再開」すること ができます。

→ Ⅲ 6. 保存とタイムアウトについて

「評価完了」画面では、評価日を入力(カレンダーで日付を選択)してください。評価 中に気になったことなどがあれば備考欄にメモを記録し、「評価完了」ボタンを押下し て終了します。

(画面の真ん中に「調査日(調査員による調査日)」の項目がありますが、宿泊施設様に よる自己評価時には無視していただいて結構です(調査員用の項目です)。)

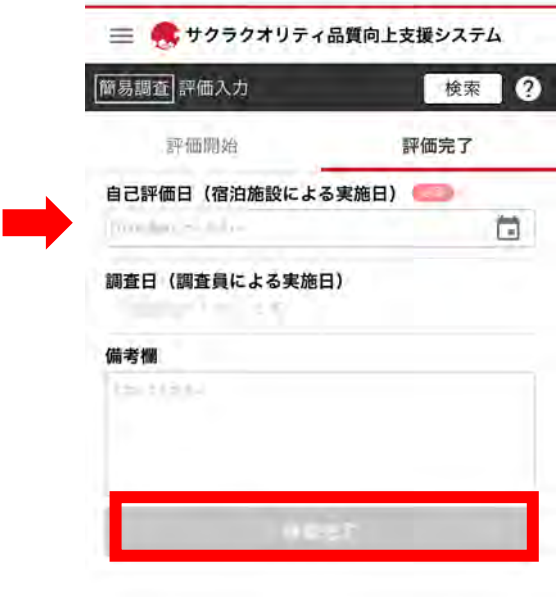

# <span id="page-31-0"></span>2.評価途中のものを「再開」する

再開するには、「ホーム」画面から「新規/評価中一覧」を選択し、「評価再開」するも のを選択します。

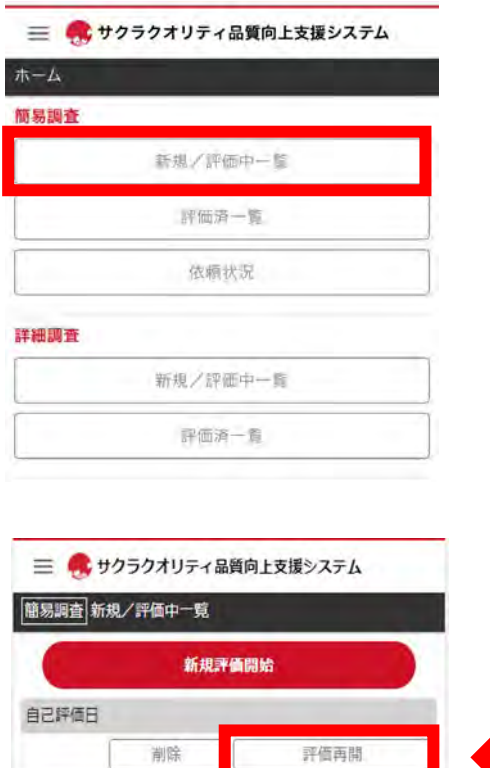

剛陰

IJ

評価再開

# <span id="page-32-0"></span>3.「評価済」の内容を確認する

過去に実施した「評価済」の内容を確認するには、「ホーム」>「評価済一覧」を選択し、

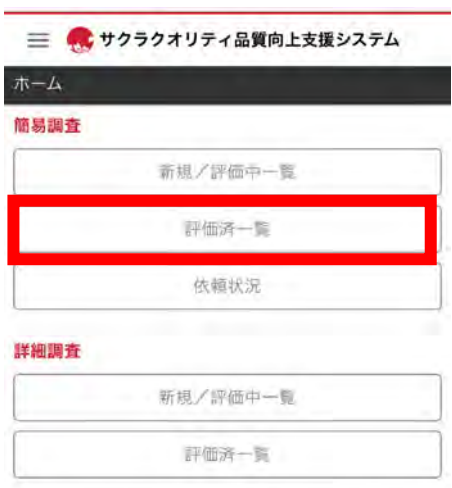

確認したい自己評価日の「評価済全項目を確認」ボタンから選択します。

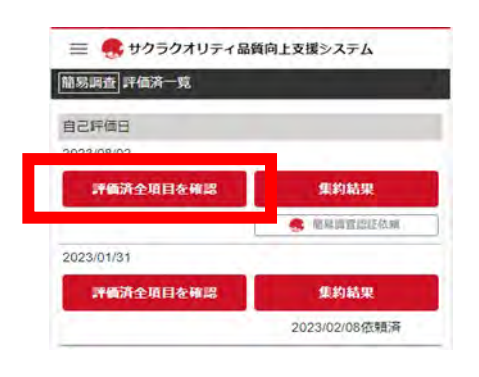

# <span id="page-33-0"></span>4.自己評価の「集約結果」を見る

実施した自己評価の「集約結果」(実施項目数と「Yes」評価の割合)を表示またはダウ ンロードすることができます。

「ホーム」>「評価済一覧」を選択し、確認したい自己評価日の「集約結果」ボタンか ら選択します。

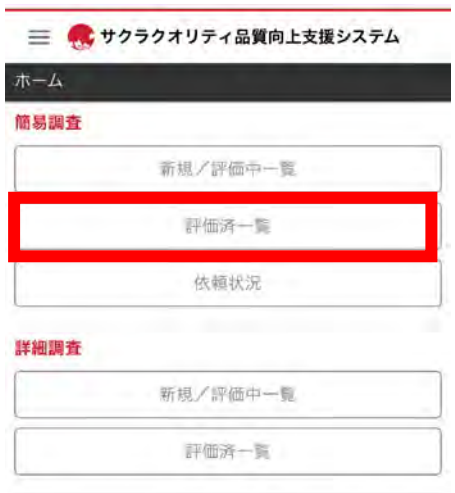

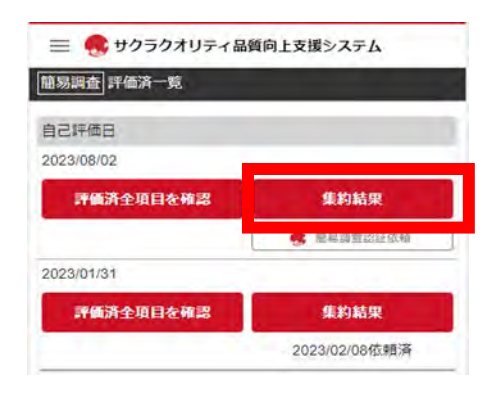

Ⅴ 「詳細調査」を行う

# <span id="page-34-0"></span>1.「新規」に評価開始する

赤い「新規評価開始」ボタンを選択して開始します。

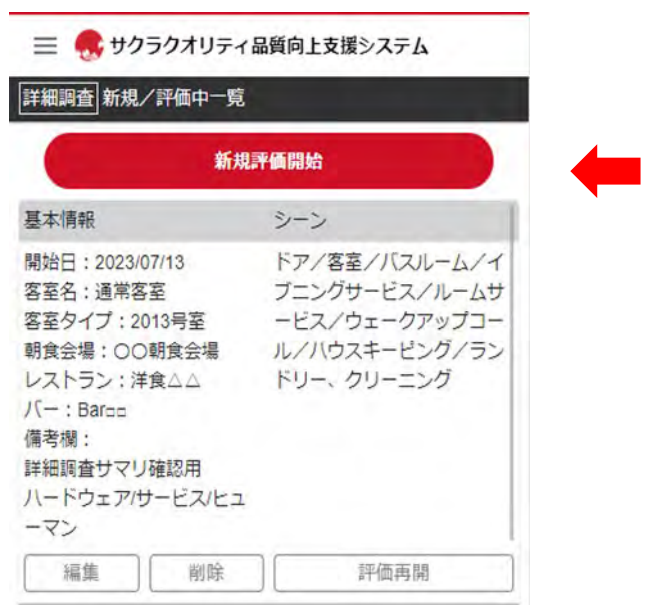

# <ご注意!>

 新規開始時に表示される「基本情報登録」画面内で、「必須」項目は必ず選択してくだ さい。(「必須」項目が選択されていない場合は「評価入力」へ進めません。)

三 ● サクラクオリティ品質向上支援システム

筒

÷

詳細調査 基本情報登録

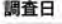

2023/08/05

#### 客室名

ROOM A

社会実質の多い情報可能をイブ

#### 客室タイプ

和洋室 最も姿を取り込い世界になるイコ

朝食会場名 朝食会場1

レストラン名

レストラン1

#### バー名

 $\sqrt{1-\sqrt{1-\frac{1}{2}}}$ 

# バージョン

パージョンは目前のものをお問いに出てことを経験したしま o.

# 三要素別評価の選択 □ハードウェア –

### <span id="page-36-0"></span>2.評価途中のものを「再開」する

「ホーム」>「新規/評価中一覧」に評価中(途中)のものが現れます。「評価再 開」を押下して再開してください。

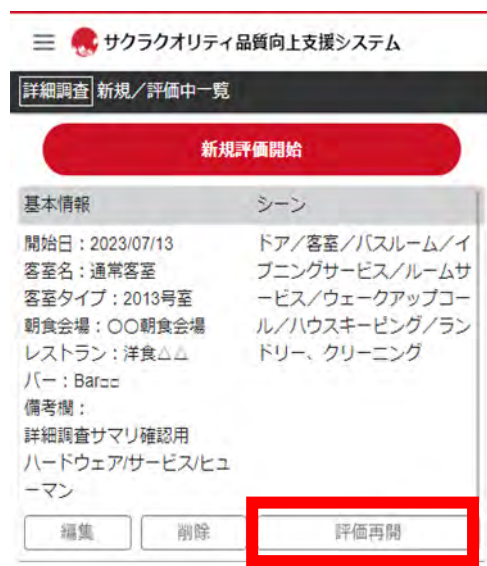

# $<$ TIPS $>$ 「編集」ボタンは、最下段の「備考欄」にメモを残す時などに使用します。

# <span id="page-37-0"></span>3.「評価済」の内容を確認する

「ホーム」>「詳細調査」>「評価済一覧」から、対象の「評価済全項目を確認」ボタ ンを選択します。

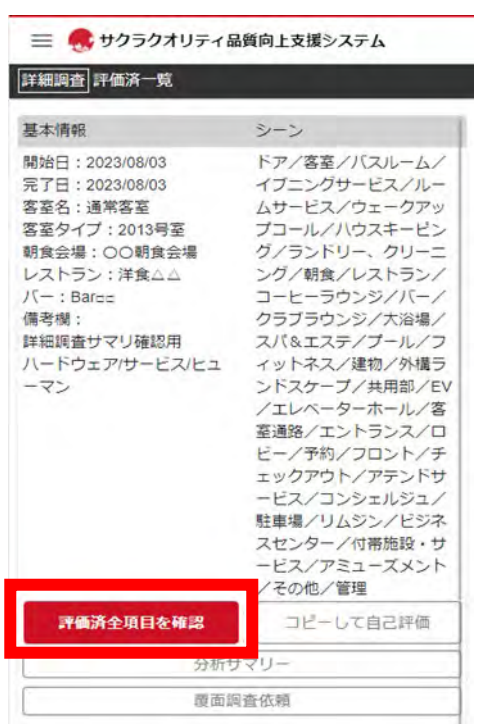

# <span id="page-38-0"></span>4.以前の自己評価をコピーして「新規」に評価開始する

「詳細調査」は品質基準(評価項目)数が多いため、以前行った自己評価をコピーして 「新規」に評価開始すると効率的 (以前の評価をベースに上書き変更できる機能) で す。「ホーム」>「詳細調査」>「評価済一覧」から、対象の「コピーして自己評価」ボ タンを選択します。

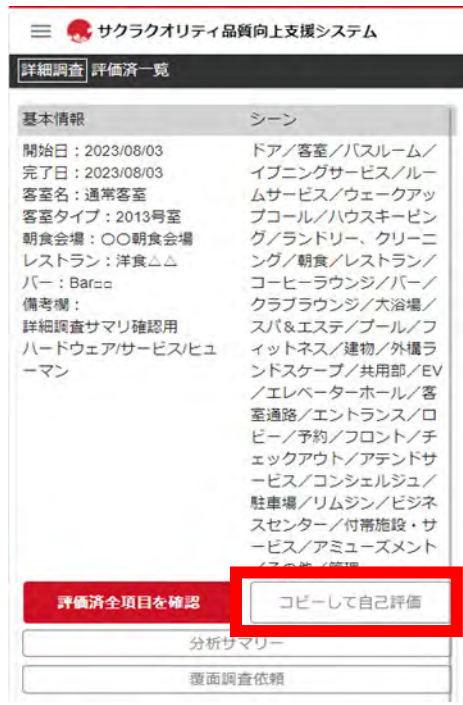

#### $<$ TIPS $>$

※「詳細調査」はデータ量が多いため、コピーには多少時間がかかる場合があります。 Wi-Fi 環境でコピーすることをお勧めします。

# <span id="page-39-0"></span>5.作業範囲(シーン)を変更する

システム登録時に設定した作業範囲(シーン)は変更することができます。 「ハンバーガーメニュー」>「施設管理」>「施設情報」を選択、「施設情報」画面の下 の方にある「シーン(=自己評価する場所)」で、新たに評価する作業範囲(シーン)を 選択します。

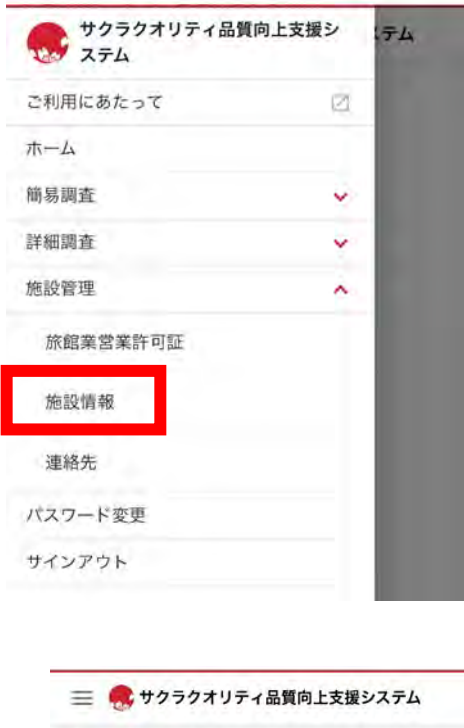

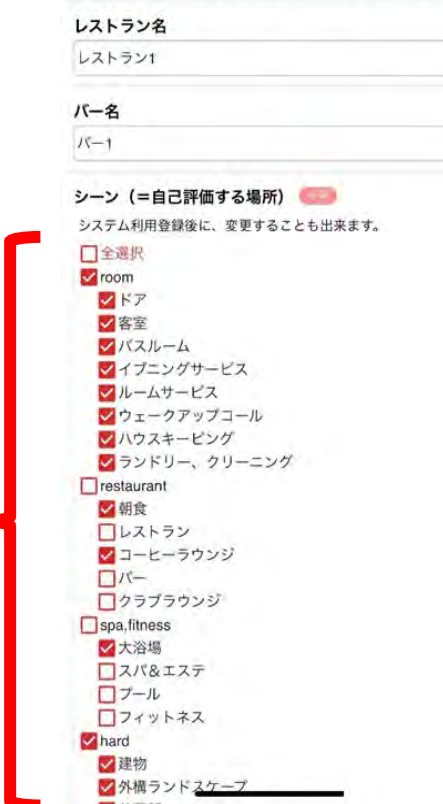

 $\langle$ TIPS $>$ 

※「詳細調査」は品質基準(評価項目)数がとても多いため、キリのいいところで「サ インアウト」して、後日「評価再開」する(何回かに分けて作業する)方法をお勧めし ます。 → Ⅲ [6.保存とタイムアウトについて](#page-18-0)

作業範囲(シーン)をあまり変更すると、「分析サマリー」(予約からチェックアウト までの一連の評価)で過去との比較分析がしにくくなります。

<span id="page-41-0"></span>6.自己評価の「分析結果」を見る

 予約からチェックアウトまで、自己評価した結果をグラフで表示(=「分析サマリ ー」の表示)することができます。

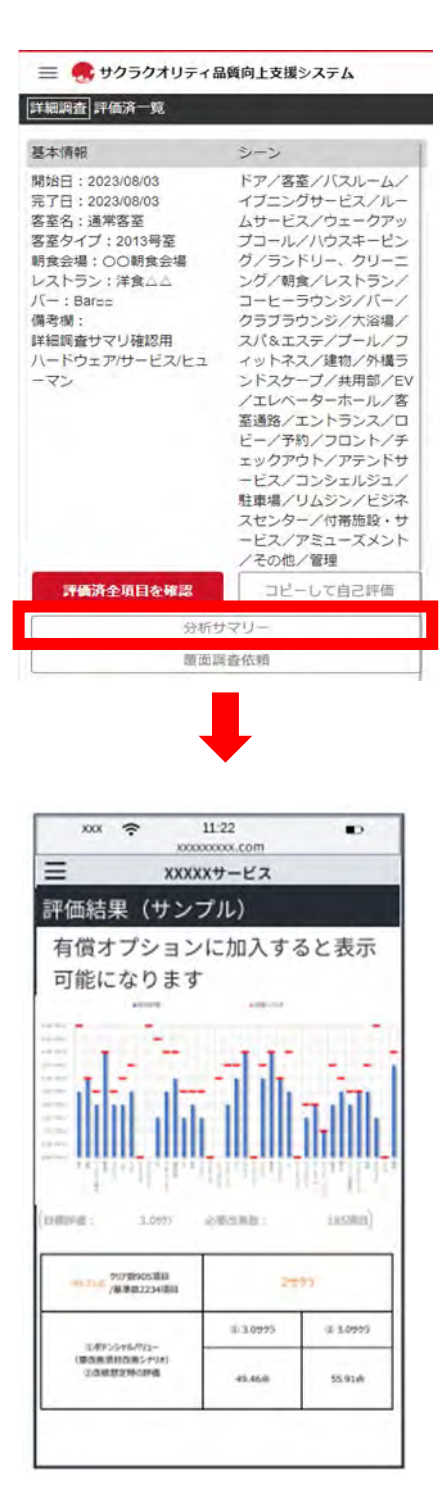

※画面はイメージです

「分析サマリー」は有償のサービスです。 お申込みは、本ページ Ⅶ [2.「分析サマリー」の申込](#page-47-1) をご参照ください。

※2023 年 9 月 30 日までの「モニター期間」は、無償でご利用いただけます。

<span id="page-42-0"></span>7.「詳細調査」ができない

「詳細調査」は有償のサービスです。 お申込みは、本ページ Ⅶ [1.「詳細調査」の申込](#page-47-0) をご参照ください。

※2023 年 9 月 30 日までの「モニター期間」は、無償でご利用いただけます。

Ⅵ より便利に使うために

#### <span id="page-43-0"></span>1.PC/タブレットでのご利用

本サービスは、「Web ブラウザ」によるサービスですので端末に依存することなくご利 用可能です。お使いになる端末から本サービスの URL([https://sakuraquality](https://sakuraquality-system.com/official/signin)[system.com/official/signin](https://sakuraquality-system.com/official/signin))に入り、「施設 ID」「サインイン ID」「パスワード」を入力 します。

評価終了後に広い画面で作業確認をする場合や、「分析サマリー」(有償)の閲覧の際は 画面の大きなタブレットや PC 画面など見やすい画面でご利用ください。

<ご注意!> 「施設 ID」や「サインイン ID」「パスワード」は、外部に知られないよう 管理してください。

<span id="page-44-0"></span>2.「改善コメント」機能の活用(※「詳細調査」のみ)

品質向上を目指す上で最も大切なのが、改善すべき個所の認識、改善案の検討、 改善スケジュールの設定、改善後の再評価、・・・の継続(ループを回す)です。

本サービスでは「No 評価」の場合、「改善コメント」(改善の必要性レベル、優先度、 対応期間、対応案、など)を記録する機能があります(※「詳細調査」のみ)。

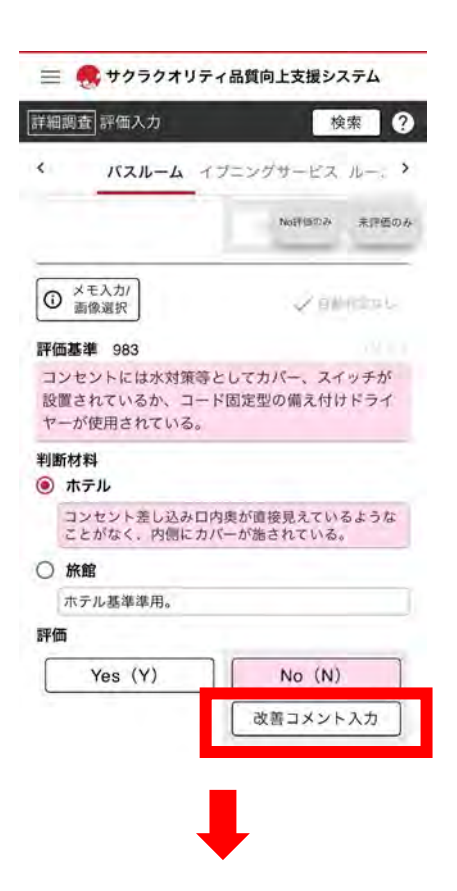

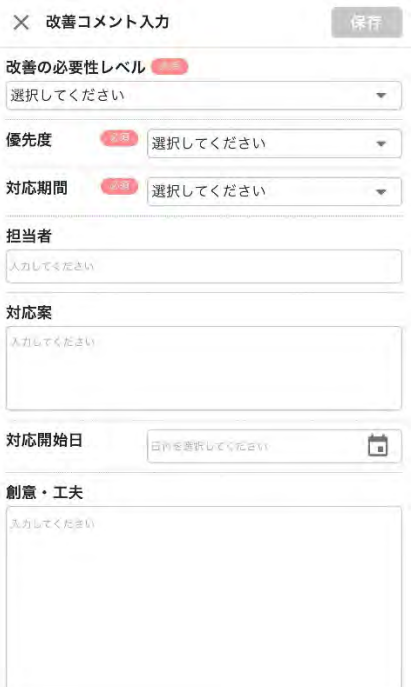

「改善コメント」を入力した個所をあとでまとめて見たい場合は、 「No 評価のみ」ボタンで「No 評価」したものをリストアップ表示します。

→ Ⅲ 8. 特殊機能ボタンについて

<span id="page-46-0"></span>3.「コピーして自己評価」の活用(※「詳細調査」のみ)

「詳細調査」については「コピーして自己評価」と「No 評価のみ」の機能を使うこと で、「前回 No 評価だったものだけ確認を行う」という効率的な品質管理ができます。

- → Ⅴ [4.以前の自己評価をコピーして「新規」に評価開始する](#page-38-0)
- → Ⅲ 8. 特殊機能ボタンについて
- Ⅶ その他(各種申込等)
	- 1.「詳細調査」機能の申込

<span id="page-47-0"></span>現在「詳細調査」をオンライン上で申込いただける機能はございません。 お手数をおかけし誠に申し訳ございませんが、以下お問合せフォームよりご連絡く ださい。後日お振込み手続き等のメールを差し上げます。

お問合せ : <https://www.sakuraquality.com/contact>

※2023 年 9 月 30 日までの「モニター期間」は、無償でご利用いただけます。

<span id="page-47-1"></span>2.「分析サマリー」の申込

現在「分析サマリー」」をオンライン上で申込いただける機能はございません。 お手数をおかけし誠に申し訳ございませんが、以下お問合せフォームよりご連絡く ださい。後日お振込み手続き等のメールを差し上げます。

お問合せ : <https://www.sakuraquality.com/contact>

※2023 年 9 月 30 日までの「モニター期間」は、無償でご利用いただけます。

<span id="page-47-2"></span>3.サクラクオリティ「簡易調査」認証の依頼

「ホーム」 > 簡易調査「評価済一覧」 > 「簡易調査認証依頼」ボタン よりお申込みください。

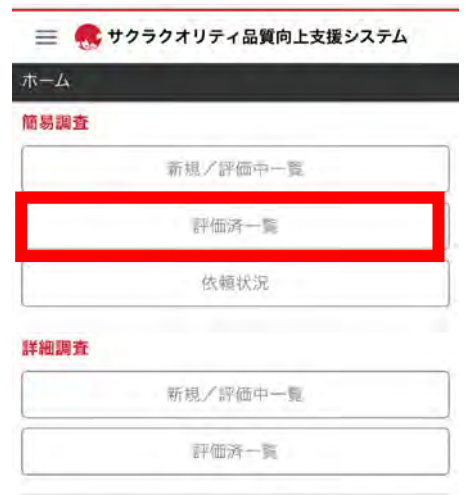

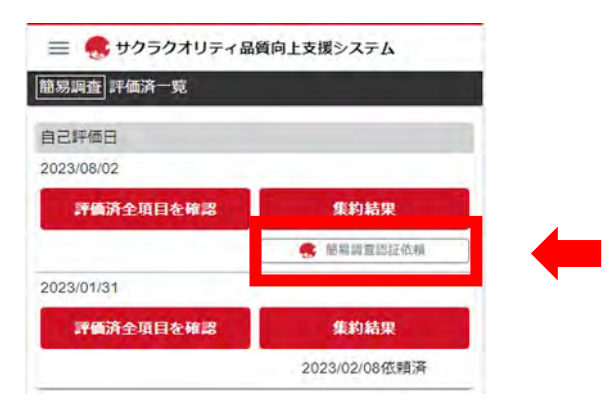

# <span id="page-49-0"></span>4.「詳細調査」の「覆面調査」の依頼

「ホーム」 > 詳細調査「評価済一覧」 > 「覆面調査依頼」ボタン よりお申込みください。

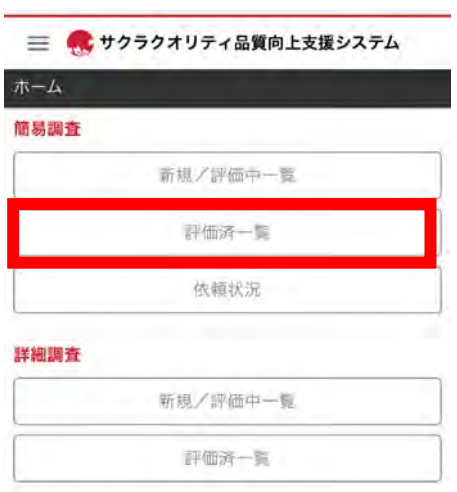

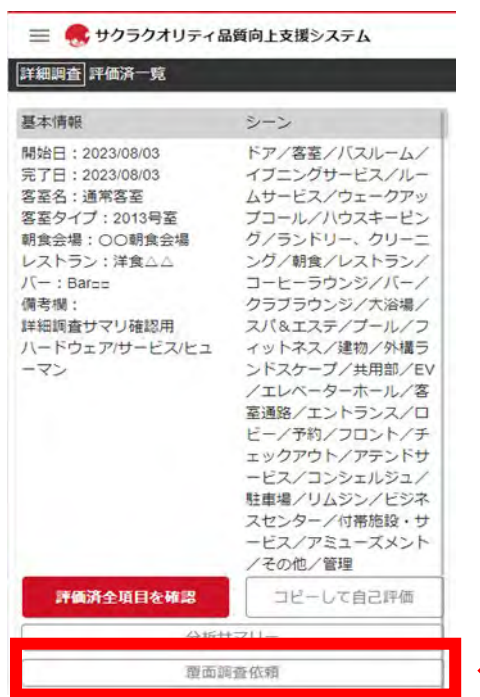

# <span id="page-50-0"></span>5.お問い合わせ

その他ご不明点やお気づきの点などございましたら、以下フォームにて ご連絡ください。

お問合せ : <https://www.sakuraquality.com/contact>

以 上